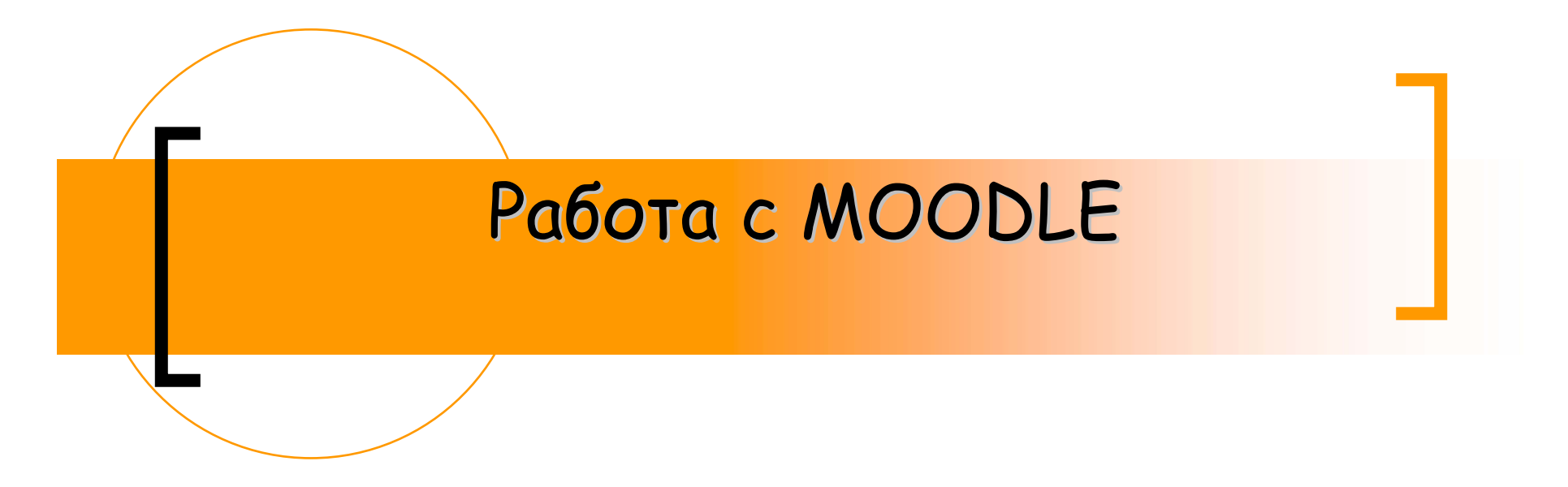

за преподаватели

Евгения Ковачева epk@fmi.uni-sofia.bg

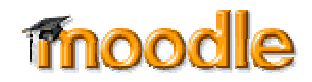

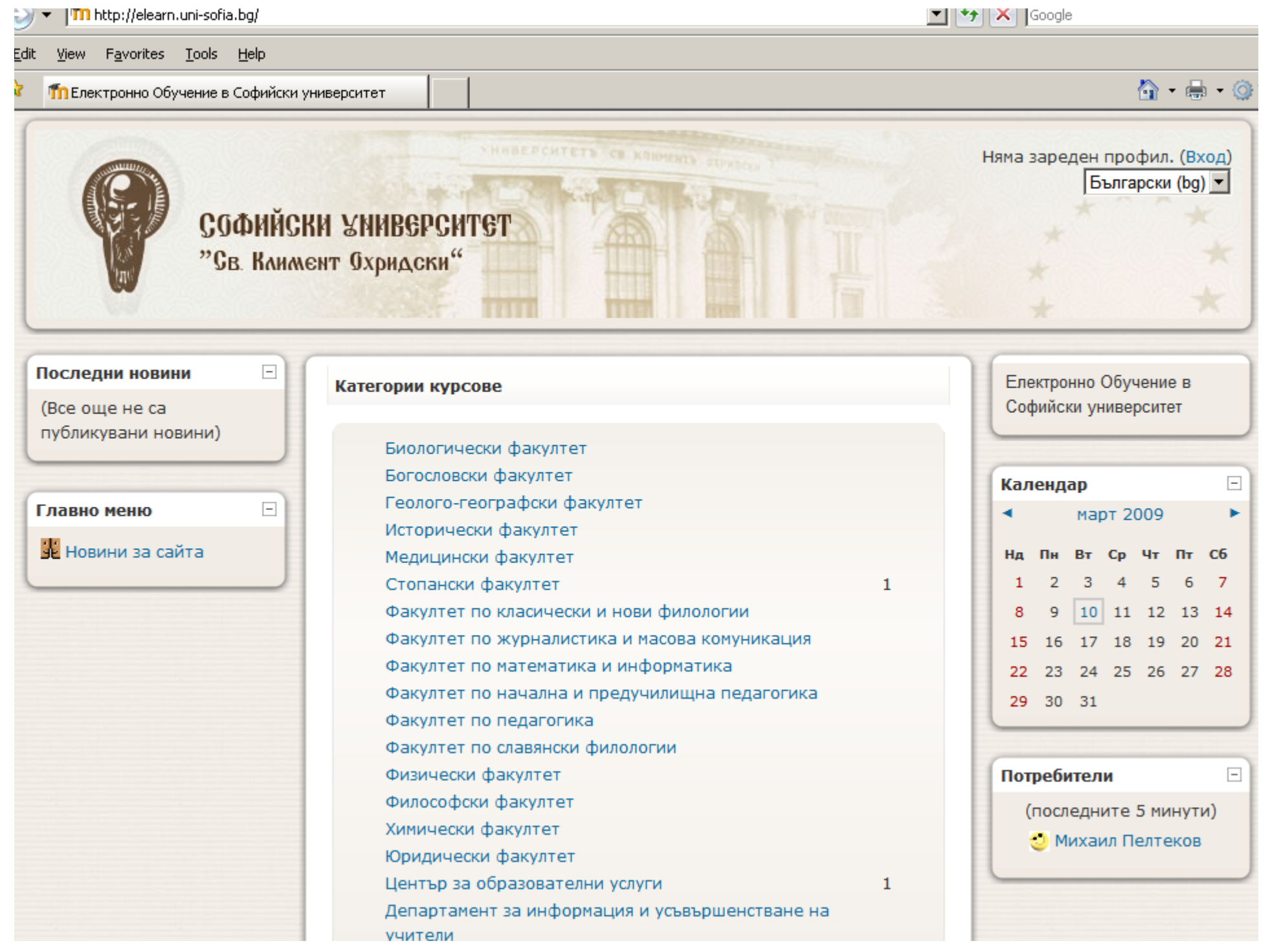

# Програма за обучение за работа с системата MOODLE

- Електронно обучение
- Системи за управление на курсове
- $\blacksquare$  MOODLE – възможности
	- $\overline{\mathcal{A}}$ Създаване на категории
	- $\overline{\phantom{a}}$  Създаване на "урок"
		- Публикуване <sup>и</sup> споделяне на материали
		- Създаване на Форуми / Дискусии
		- Създаване на тестове / анкети
		- Създаване на речник
	- T. Събиране <sup>и</sup> разглеждане на задания
	- $\overline{\phantom{a}}$ Оценяване

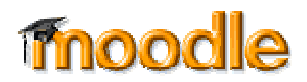

# Създаване на урок

 $\mathcal{L}_{\mathcal{A}}$ ….

…

- $\overline{\phantom{a}}$ Необходими знания преди урока
- $\mathcal{L}_{\mathcal{A}}$ Работа по време на урока
- $\mathcal{L}^{\mathcal{A}}$ …

 $\mathcal{L}^{\mathcal{L}}$ 

- $\overline{\phantom{a}}$ Домашно задание
- $\mathcal{L}_{\mathcal{A}}$ …..
- $\mathcal{L}_{\mathcal{A}}$ Оценяване
- $\mathcal{L}_{\mathcal{A}}$ …

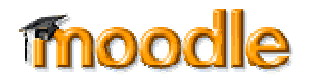

# Електронно обучение

- Отговор на нуждите на съвременния обучаем от гъвкаво обучение, достъпно по всяко време <sup>и</sup> от всяко място.
- Обучение, за чиято подготовка, провеждане <sup>и</sup> управление се използват съвременни информационни <sup>и</sup> комуникационни технологии <sup>и</sup> Интернет.

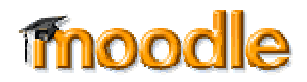

Някои си представят електронното <u>обучение така...</u>

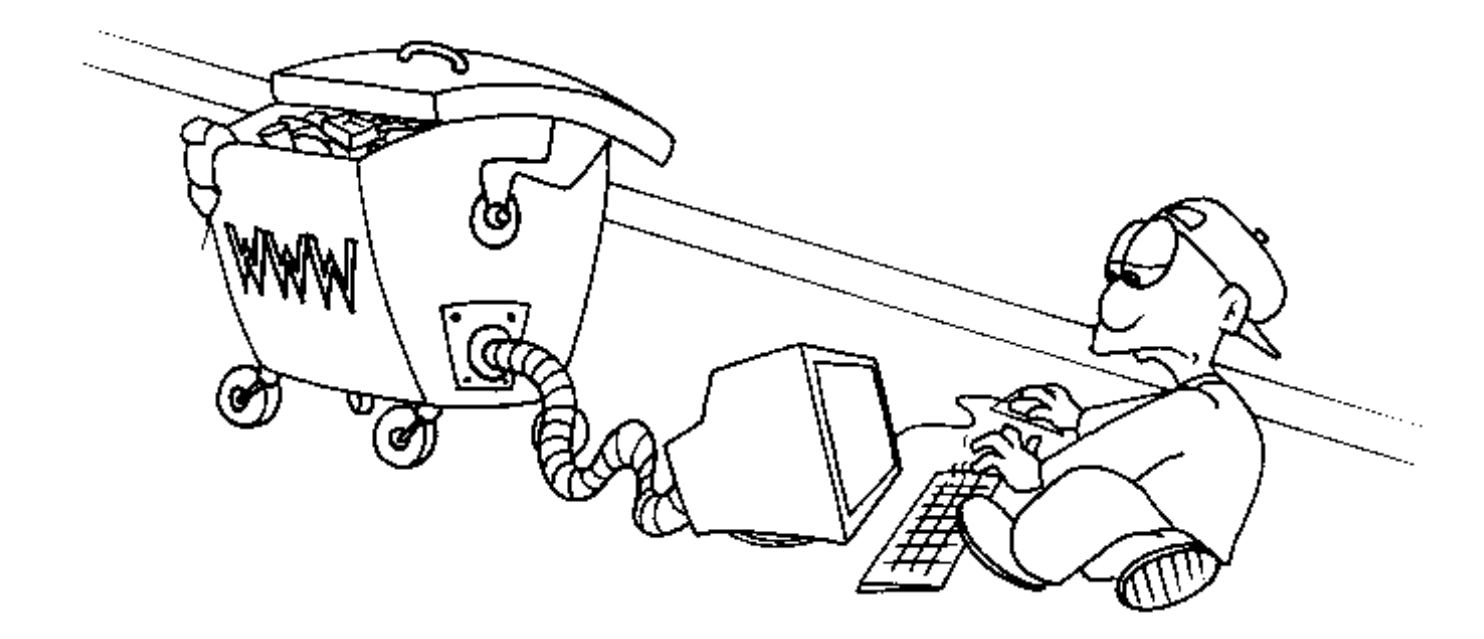

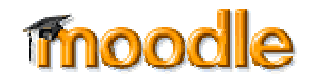

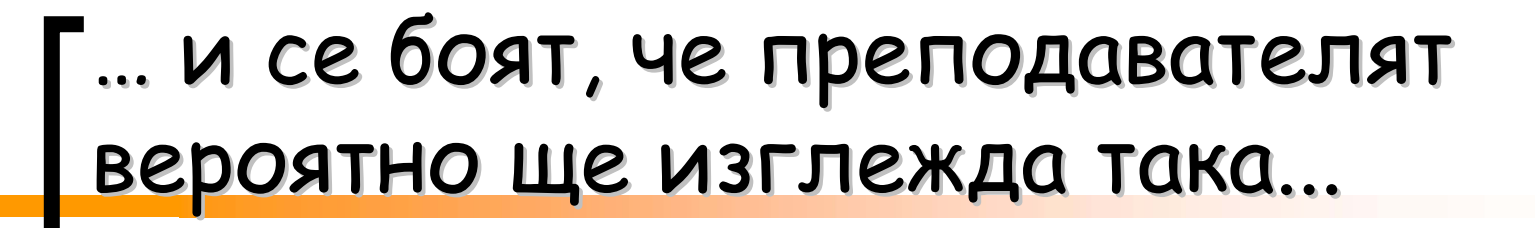

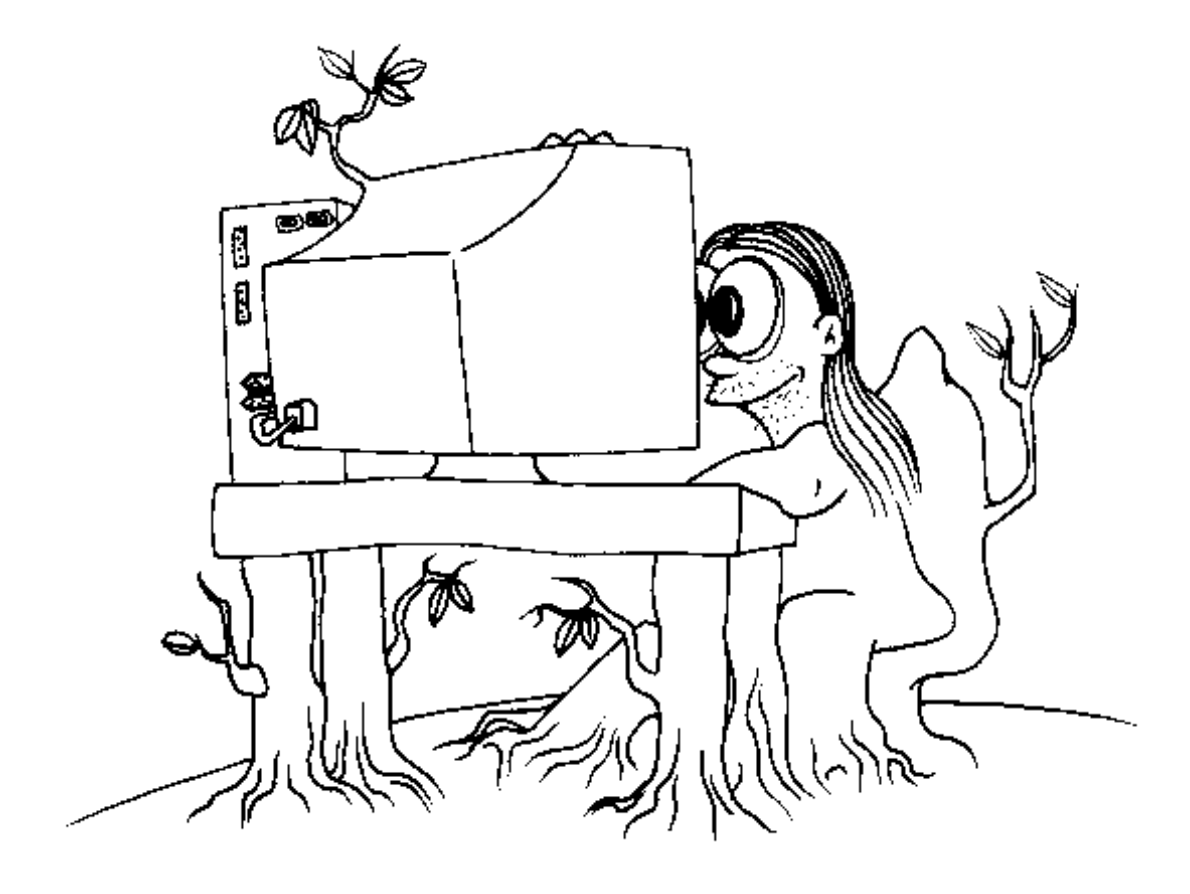

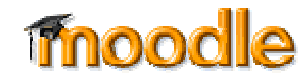

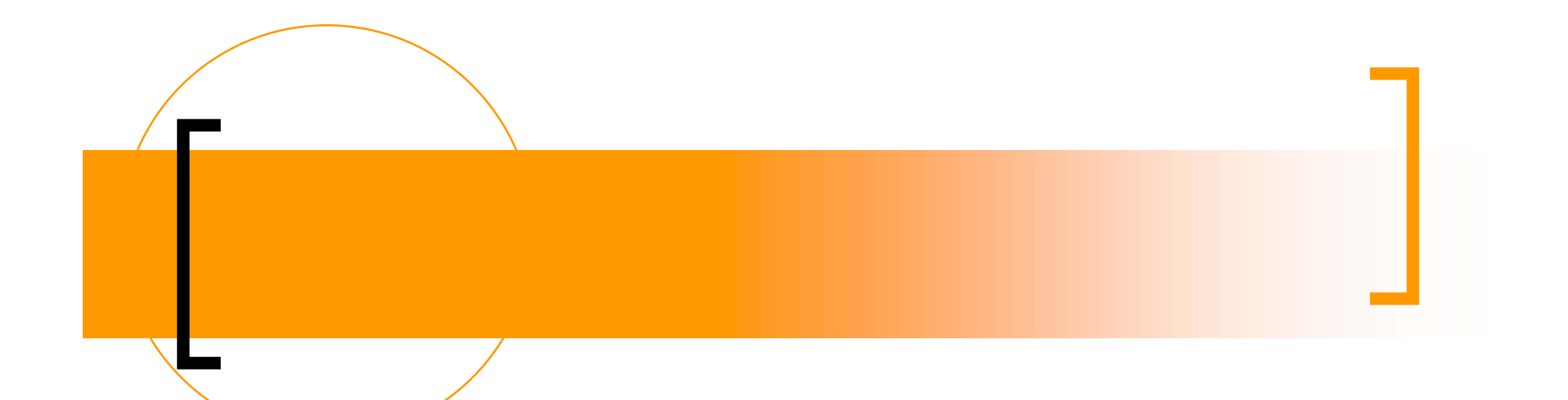

Всъщност, всичко зависи от това, **какви решения вземаме на всяка стъпка** от процеса на проектиране, разработка <sup>и</sup> провеждане на електронно обучение

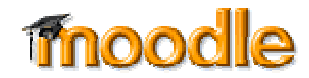

# Система за управление на курсове.

- Системи за управление на курсове (CMS-Course Management System, CSS - Course Support System) предлагат голям избор от техники за увеличаване ефективността на курс.
- $\mathbb{R}^n$  Предоставят методи за електронно разпространяване на материали, провеждане на онлайн дискусии, тестове, анкети, събиране <sup>и</sup> разглеждане на задания <sup>и</sup> оценяване.

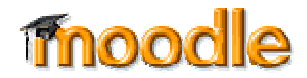

### Въведение Въведение - http://moodle.org/ http://moodle.org/

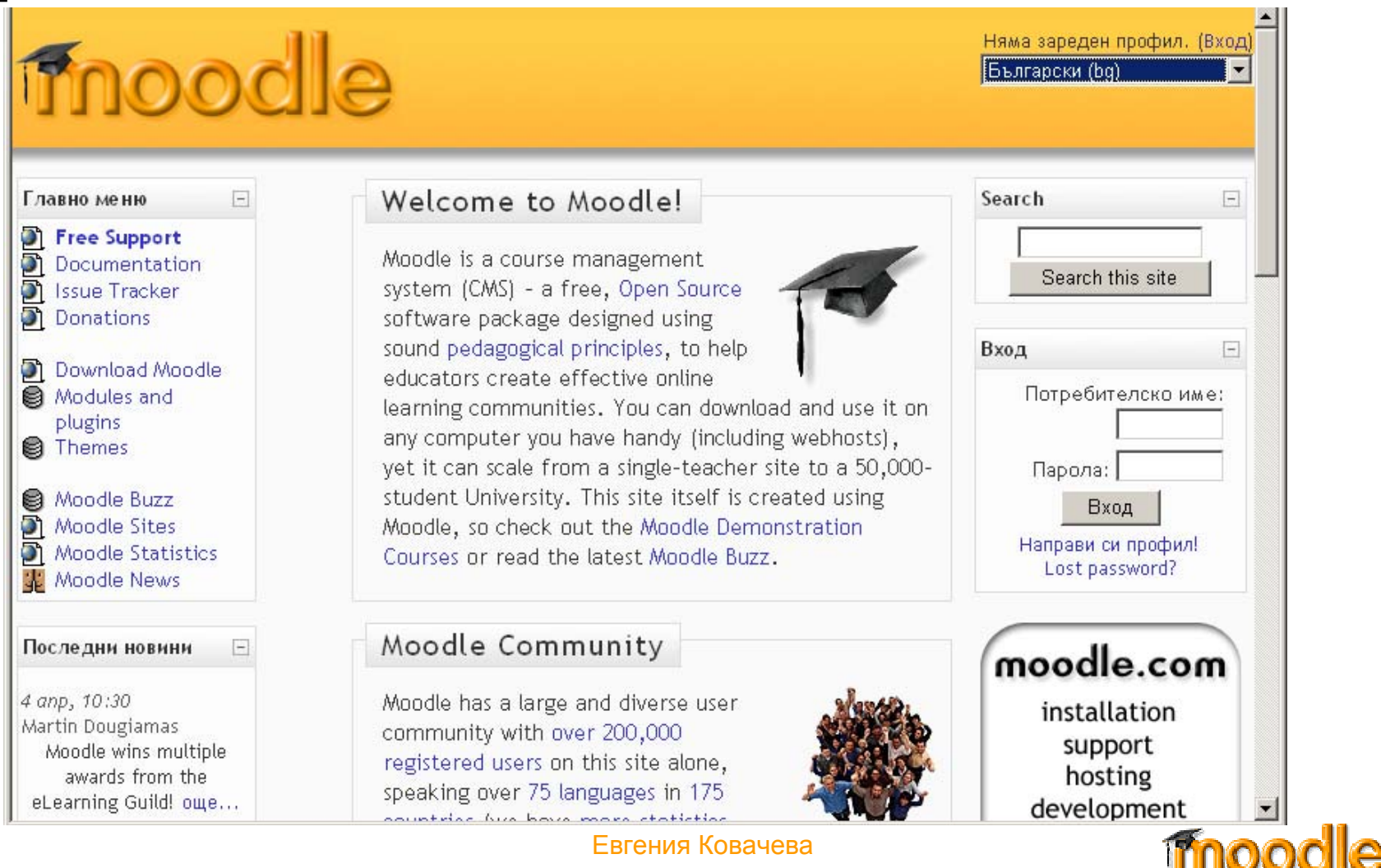

# **MOODLE**

- MOODLE <sup>е</sup> система за управление на курсове, използвана от университети, колежи, средни училища, фирми <sup>и</sup> дори индивидуални преподаватели, които имат желание да внедрят съвременните уеб технологии.
- $\mathbb{R}^n$  Към момента MOODLE се използва <sup>в</sup> над 2,000 образователни организации по целия свят предоставяйки онлайн курсове <sup>и</sup> допълвайки традиционната система на обучение.

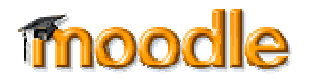

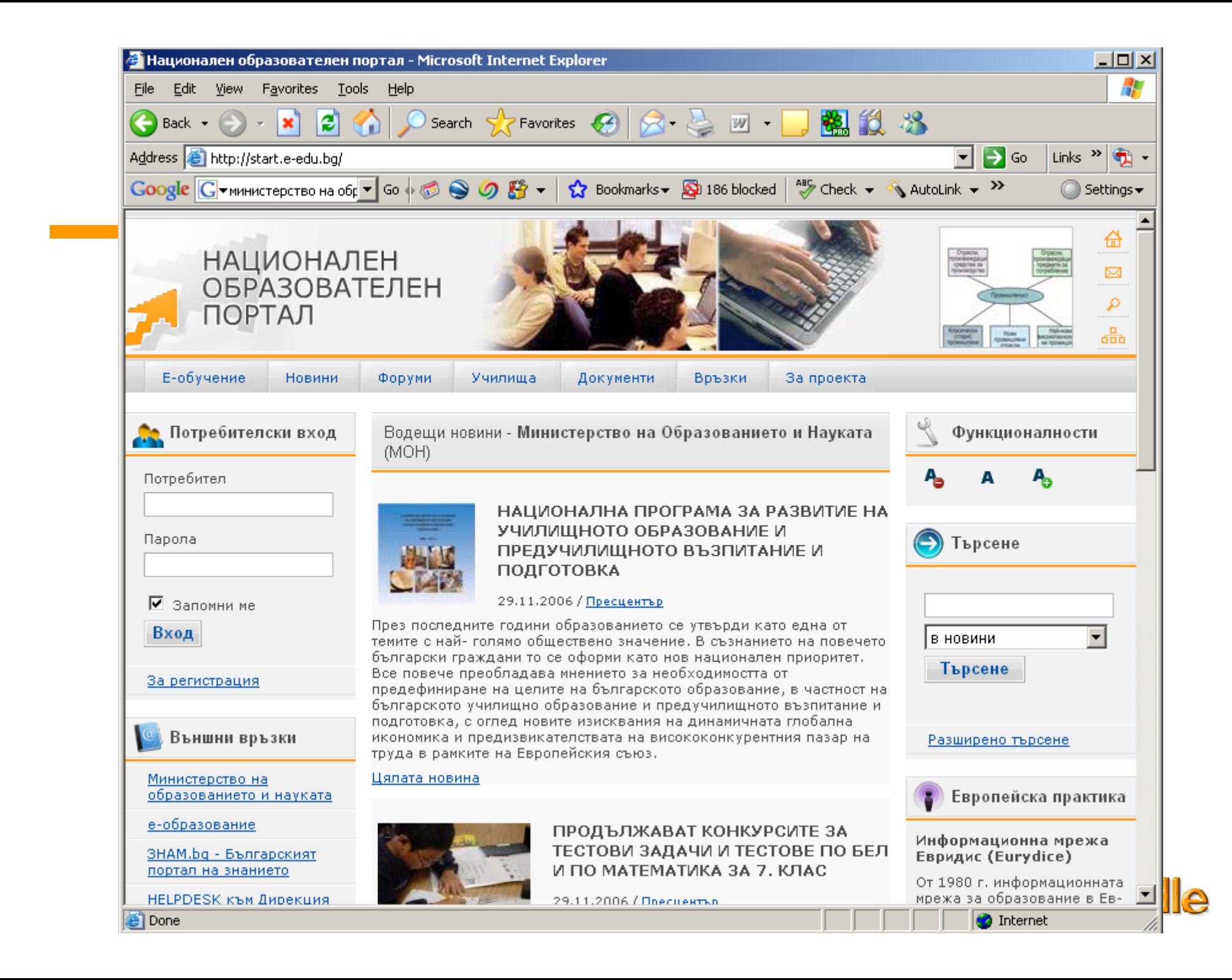

# Възможности на MOODLE

- Качване <sup>и</sup> споделяне на материали
- $\mathbb{R}^n$ Форуми
- $\overline{\phantom{a}}$ Тестове <sup>и</sup> анкети
- Събиране <sup>и</sup> разглеждане на задания
- Записване на оценки

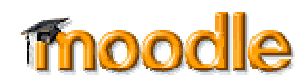

Представяне на учебния материал материал чрез MOODLE

- Създаване <sup>и</sup> управление на курсове
- Добавяне на ресурси
- Добавяне на дейности

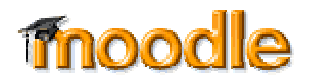

## Настройки на курс

#### Категория:  $\overline{\mathbf{F}}$   $\mathbf{Q}$ 9 клас / Химия / Химия на елементите и техните съединения Пълно име: V A rpyna 0 Кратко име: Химия 9-Р3.1 Идентификационен номер на курса: Резюме:  $\boxed{1}$   $\boxed{1(8pt)}$   $\boxed{1}$  $\overline{\blacksquare}$  B  $I$  U  $S$   $\vert$   $x_i$   $x^i$   $\vert$  the  $k$  th  $\vert$  if  $\vert$  if  $\vert$  if  $\vert$ Arial ||言言言||11| 旧田信信||「小山」→◎※※||国田◎◎園| ◇||内  $\blacktriangle$ Обща характеристика на елементите от 5 А група Като се използват знанията на закономерностите в периодичната система от гледище на строежа на атома, се прави обща характеристика на елементите от 5 А група. Освен простото вещество, в подраздела се изучават амоняка, общо са представени **BOTTO COOTING OVONGO CRONCTROTO NO VOLUMUTOURONOTO N BOOK** Път  $\bullet$  $\overline{\mathbf{F}}$  0 Формат: **Тематичен** Начална дата на курса:  $27 - \overline{6}$  $\boxed{7}$  2006  $\boxed{9}$ Enrolment Plugins: Вътрешно записване  $\overline{\mathbf{F}}$   $\Omega$ Курсът може да бъде записван: О не О да О дати: от - до О Дати: от - до: Начална дата: 19 | януари | 2007 | Деактивиране: И Крайна дата: 19 ▼ Януари ▼ 2007 ▼ Деактивиране: № Период за записване: Неограничено • Уведомление за изтичане на срока за записване: Не и е информирай учениците: Не и е Threshold: 1 дни и е Брой седмици/теми: 7 - 9

Евгения Ковачева

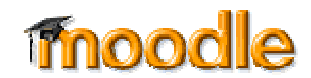

Редактиране настройките на курса

## Настройки на курс

- $\blacksquare$ Категория
- $\overline{\phantom{a}}$ Пълно име
- $\mathcal{L}^{\mathcal{L}}$ Кратко име
- $\overline{\phantom{a}}$ Резюме
- $\mathcal{L}_{\mathcal{A}}$ Начална дата на курса
- $\mathcal{L}_{\mathcal{A}}$ Период на записване
- $\mathcal{L}$ Групов режим
- $\mathcal{L}_{\mathcal{A}}$ Достъпност
- $\mathcal{L}^{\mathcal{L}}$ Код за записване
- $\mathcal{L}_{\mathcal{A}}$ Достъп за гости
- $\overline{\phantom{a}}$ Скрити раздели
- $\mathbb{R}^n$ Брой новини
- $\mathbb{Z}^2$ Показване на оценки
- $\mathbb{R}^2$  Покажи доклад за действия
- $\mathcal{L}_{\mathcal{A}}$  Лимит на размера за качваните файлове
- $\overline{\phantom{a}}$ Дума за учител/<sup>и</sup>
- $\mathbb{R}^2$ Дума за ученик/ци

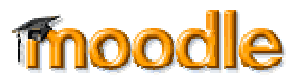

**Slide 16**

#### **a2** Категория

Вашия системен администратор може би вече <sup>е</sup> създал категории за отделните курсове базирани на факултет или отдел, които да помогнат на ученици <sup>и</sup> преподаватели да открият своите курсове. В зависимост от устройството на вашата система, може би <sup>е</sup> възможно да категоризирате курсовете си по отдел, предмет или друг организационен принцип.

#### Пълно име

Това е името което <sup>е</sup> изписано <sup>в</sup> най-горната част на екрана <sup>в</sup> сайта на вашия курс. Необходимо <sup>е</sup> името добре да описва курса, за да могат учениците лесно да открият курсовете, за които ще работят, но не бива да <sup>е</sup> прекалено дълго. Например, използвайте "Английски 400 – Беоулф", а не "Анг400 – Беоулф и героичните поеми на античния свят."

#### Кратко име

Тук въведете официалното съкращение за вашия курс. Много ученици биха разпознали "Анг101", но не "Въведение в композицията". Краткото име също се появява в полето с "трохи" в най-горната част на екрана.

#### Резюме

Резюмето присъства <sup>в</sup> индекса на предлагани курсове, когато други потребители разглеждат каталозите <sup>с</sup> курсове. Добро резюме от един параграф успешно ще предаде на учениците Ви основното послание на курса.

#### Начална дата на курса

Начало на курса <sup>е</sup> денят, през който курса <sup>е</sup> активен за първи път.

#### Период на записване

Периода на записване <sup>е</sup> броят дни след началото на курса, през които учениците са записани за курса. След изтичане на този период, всички ученици ще бъдат отписани от курса.

Внимание: Бъдете много внимателни при употреба на функцията период на записване. Когато започнахме да използваме Moodle, предположихме, че периода на записване обозначава колко време има един ученик, за да се запише за даден курс, <sup>а</sup> не колко дълго този ученик ще бъде записан за курса. 14 дни по-късно стотици ученици бяха отписани от всичките си курсове, което ни донесе седмици главоболия.

#### Групов режим

Moodle може да създава учебни групи. Ще се запознаем подробно <sup>с</sup> учебните групи <sup>в</sup> глава 13. За сега, можете да решите дали искате вашите групи да работят самостоятелно или да имат достъп до работата на останалите групи. Можете да променяте тази настройка отделно за различни дейности или да <sup>я</sup> настроите така, че да действа на ниво курс. Ако всичко <sup>в</sup> курса се извършва като член на учебна група или преподавате един материал на групи ученици през даден интервал, вероятно ще ви се наложи да използвате настройките за група, за да координирате дейността си по-лесно.

#### Достъпност

Използвайте тази настройка, за да контролирате достъпа на учениците до вашия курс. Можете да ограничите или да дадете достъп на

учениците до вашия курс, без това да влияе на собствените ви привилегии за достъп. Това <sup>е</sup> добър начин да се прикрият незавършени курсове или курсове към своя край през времето, когато изчислявате крайните оценки.

#### Код за записване

Кодът за записване за курс се въвежда от всеки ученик, който иска да се запише за даден курс. Кодът създава трудности на ученици, които не са официално записани за вашия курс, да получат достъп до Moodle уеб сайта на този курс. Тук можете да създадете такъв код <sup>и</sup> да го дадете на учениците, които искате да се запишат във вашия Moodle курс. Ще им се наложи да го използват само веднъж при процеса на записване.

#### Достъп за гости

Можете да изберете гости да бъдат допускани до вашия курс чрез код за записване или свободно. Гостите могат само да разглеждат вашия курс <sup>и</sup> материалите <sup>в</sup> него; те не могат да оставят съобщения на форумите, да вземат тестове или да прибавят нови материали.

#### Скрити раздели

Когато криете следваща по програма тема, за да не позволите на учениците да прескачат напред, можете или изцяло да скриете темата или да изберете тя да се показва като раздел без подраздели. Вторият начин дава на учениците своевременна карта на предстоящите теми <sup>и</sup> затова може би <sup>е</sup> добра идея да оставите тази настройка по подразбиране.

#### Брой новини

С тази настройка определяте броя на новините, които са показани на главната страница.

#### Показване на оценки

Тази настройка Ви позволява да изберете дали вашите ученици имат достъп до оценките си. Ако използвате Moodle бележник, бих Ви препоръчал да осигурите на учениците си такъв достъп. Проверяването на оценки се <sup>е</sup> превърнало <sup>в</sup> една от най-популярните функции на CMS системите.

#### Покажи доклад за действия

Тази настройка позволява на учениците да преглеждат история <sup>с</sup> дейностите, които са извършили по време на курса. Това <sup>е</sup> полезно по отношение на оценките за участие, защото им дава възможност да преосмислят <sup>и</sup> подобрят участието си.

#### Лимит на размера за качваните файлове

Тази настройка се използва за ограничаване размера на документи, които учениците ви качват <sup>в</sup> сайта. Максималният допустим размер се определя от системния администратор, но при необходимост вие можете да определите максимум под зададения. Можете също да сложите лимит на свободното място за всяко задание или на размера на снимки/видео, които вашите ученици качват на сайта.

#### Дума за учител/<sup>и</sup>

Следващите две настройки ви позволяват да въведете дума, която искате да бъде използвана като версия за единствено <sup>и</sup>

множествено число на думата, която обозначава ролята на преподавателя. Можете да наречете преподавателите инструктори, учители, професори <sup>и</sup> <sup>т</sup>.н. Каквато <sup>и</sup> дума да желаете да използвате, въведете <sup>я</sup> тук.

Дума за ученик/ци

По същия начин можете да изберете дума, която Moodle да използва за хора в ролята на ученици като например "участници" или "студенти".

atomX; 19.1.2007 <sup>г</sup>.

## Режим редактиране на курс

- **Service Service** Създаване на ресурси
- $\blacksquare$ Добавяне на блокове
- $\overline{\phantom{a}}$ Пренареждане на

съдържанието

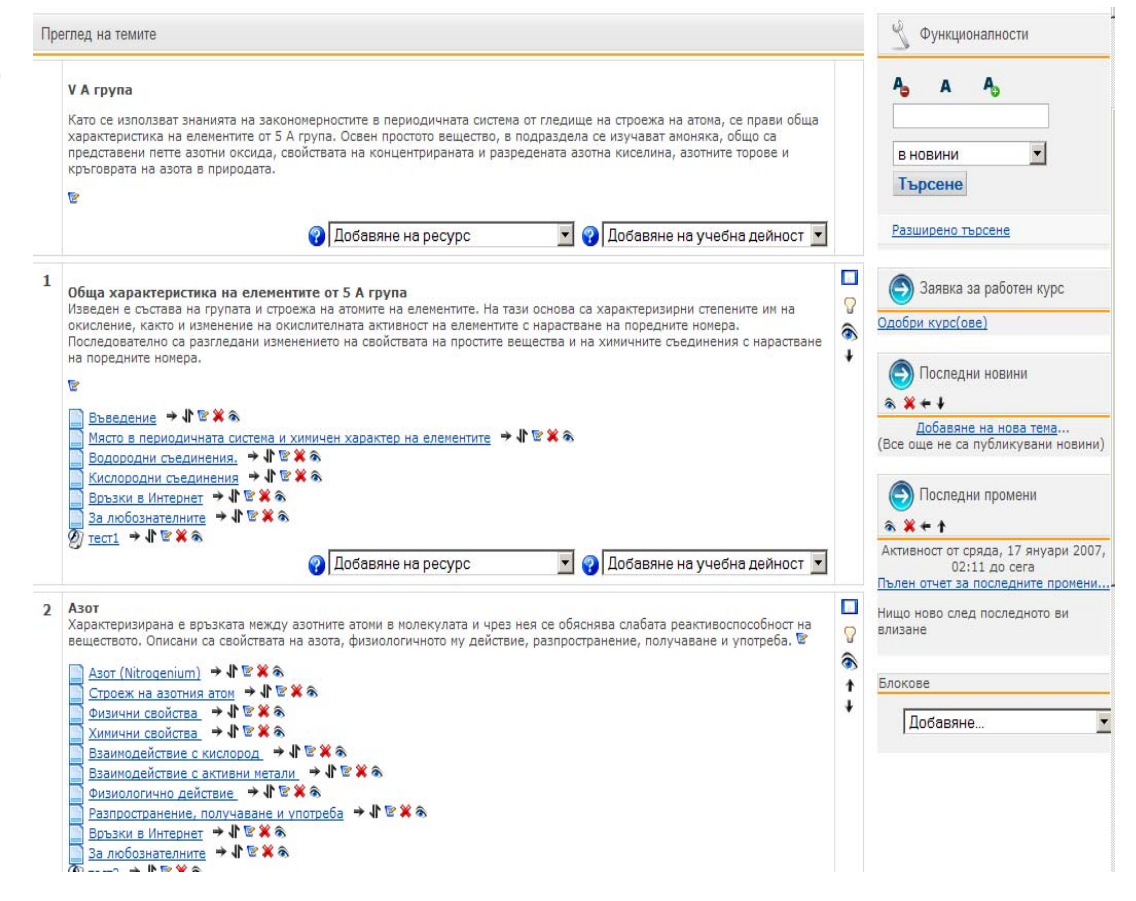

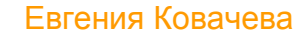

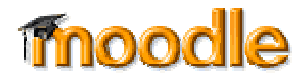

### <u>Режим редактиране на курс - икони</u>

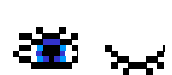

### **Покажи или скрий елемент**

Ако искате да запазите ресурс <sup>в</sup> курса, но той да не <sup>е</sup> видим за учениците – оченцето се затваря

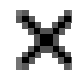

### **Изтрий елемент**

Премахва ресурс или блок вашия курс. Ресурсите ще бъдат перманентно изтрити.

⊪ **Премести елемент**

> Щракнете върху показания символ, за да преместите елементите <sup>в</sup> друга тема или да въведете блок <sup>в</sup> разписанието.

### **Премести вляво или вдясно**

Можете да местите блокове <sup>в</sup> лявата или дясната колона.

**Премести горе или долу**

Премества артикули и блокове нагоре или надолу в<br>обособощите им полоте - <sup>Евгения Ковачева</sup> обособените им полета.

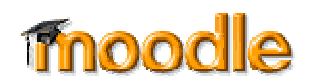

## Добавяне на ресурси

 $\blacksquare$  Менюто "**Ресурси**" ви дава достъп до инструменти за добавяне на съдържание. Има няколко начина да създавате съдържание директно чрез Moodle или да свързвате документи, които вече сте качили.

Добавяне на ресурс Добавяне на ресурс Създаване на текст Създаване на web страница Връзка към файл/web сайт Преглед на директория Добави пакет с IMS съдържание Добавяне на етикет

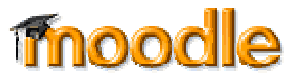

**Slide 19**

#### **a1** Създаване на текст От тук можете да създадете обикновена страница съдържаща текст. Този инструмент не предлага много опции за форматирате, но <sup>е</sup> най-лесен за използване.

### Създаване на уеб страница

Когато се нуждаете от повече опции за форматиране, можете да създадете уеб страница. Ако сте избрали да използвате HTML редактора при настройките на личния ви профил, можете да създадете страницата както бихте го направили използвайки програма за редактиране на текст. В друг случай ще са ви нужни HTML познания за успешно форматиране.

### Връзка към файл/уеб сайт

Ако искате да качите документи за вашия курс <sup>в</sup> различен формат, можете да ги запазите <sup>в</sup> Moodle <sup>и</sup> да осигурите на учениците си лесен достъп до тях. Можете също да добавяте връзки към други уеб сайтове извън вашия Moodle курс.

#### Преглед на директория

Ако качвате много информация би било полезно да <sup>я</sup> организирате <sup>в</sup> директории. Така можете да покажете съдържанието на цяла папка, без да се налага да създавате индивидуална връзка до всеки документ.

### Добавяне на етикет

Можете да използвате етикети, за да систематизирате връзките на главната страница на вашия курс. Етикетите са активни само <sup>в</sup> съответния блок със съдържание.

atomX; 19.1.2007 <sup>г</sup>.

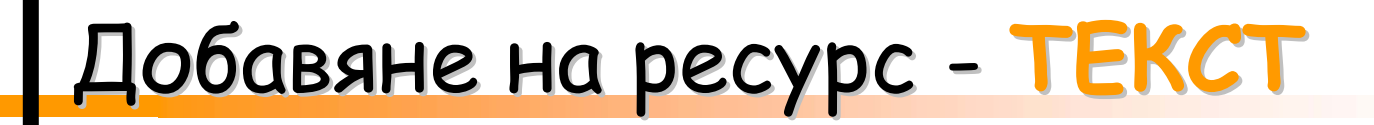

### **Създаване на страница <sup>с</sup> текст:**

- Включете Режим редактиране.
- От меню "Добави ресурс" изберете "**Създай страница <sup>с</sup> текст**".
- Въведете име на страницата.
- $\mathcal{L}_{\mathcal{A}}$  Напишете резюме на страницата <sup>в</sup> обозначеното поле за резюме.
- $\overline{\mathcal{A}}$  Добавете текста <sup>в</sup> полето пълен текст.
- $\Box$  Отидете до дъното на страницата <sup>и</sup> кликнете върху Запази.

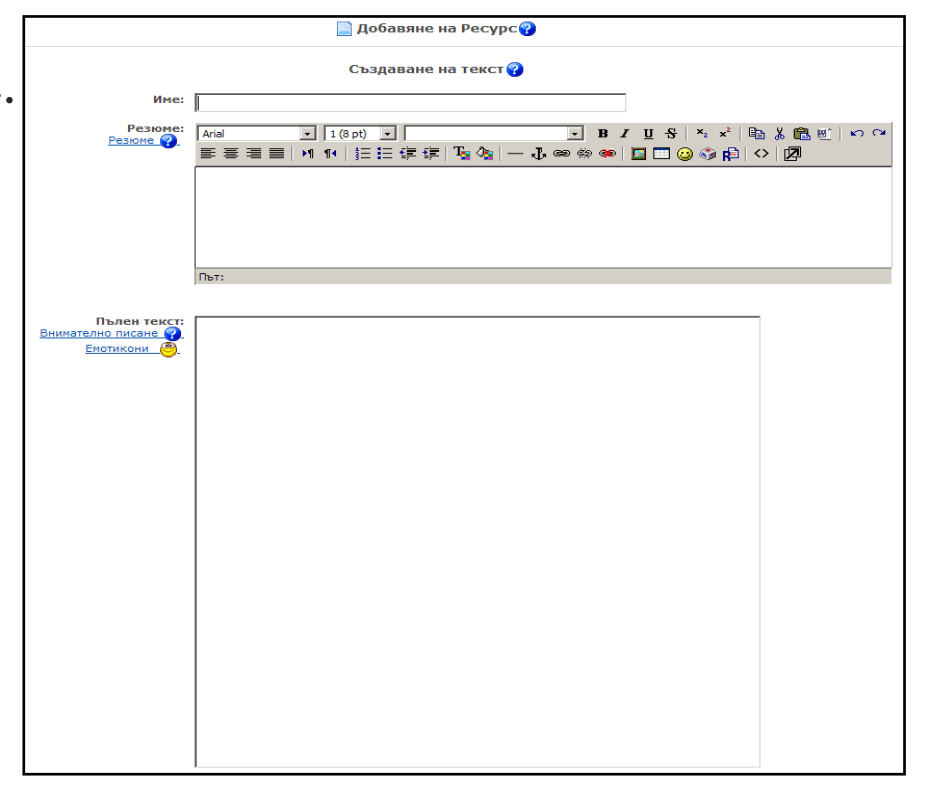

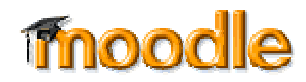

# Добавяне Добавяне на ресурс **УЕБ СТРАНИЦА СТРАНИЦА**

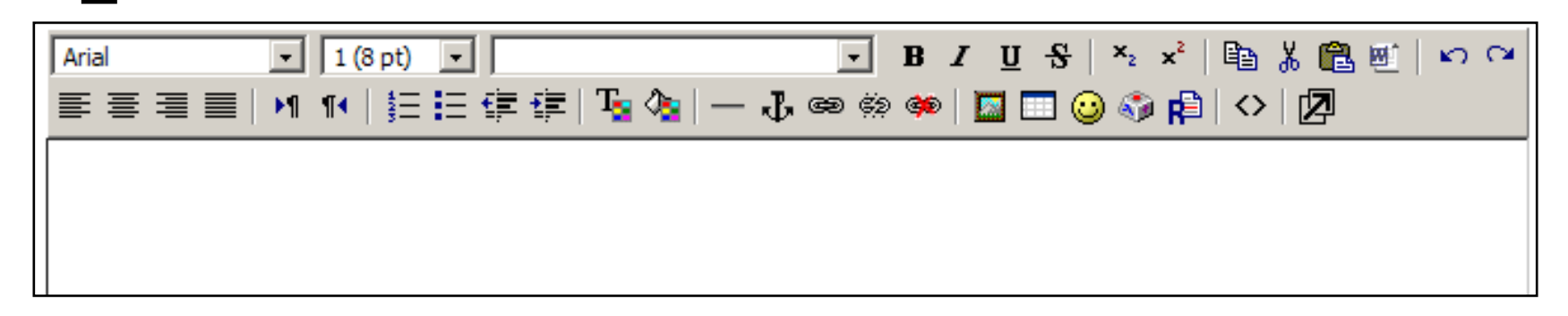

### **За създаване на уеб страница**

- Включете режим "редактиране".
- $\overline{\mathcal{A}}$  Изберете "**Добави връзка към файл или уеб страница**" от менюто
- $\mathcal{L}_{\mathcal{A}}$ "**Добави ресурс**" <sup>в</sup> полето където искате да добавите страницата.
- $\mathcal{L}_{\mathcal{A}}$ Именувайте файла <sup>и</sup> го опишете.
- $\mathcal{L}_{\mathcal{A}}$ Създайте документ, използвайки HTML редактора.
- $\mathcal{L}_{\mathcal{A}}$ Щракнете върху Въведи.
- $\mathcal{L}_{\mathcal{A}}$ Въведете текст, форматирайте го <sup>и</sup> натиснете Въведи.

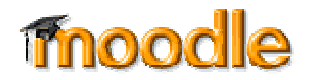

# ГДобавяне на ресурс ВРЪЗКА КЪМ /WEB САЙТ

### **Качване на други документи**

- Изберете "**Добави връзка към файл или уеб сайт** " от менюто ресурси <sup>в</sup> блока със съдържание, където искате да добавите връзката към файла.
- $\mathcal{L}^{\mathcal{L}}$  На страницата за редакция кликнете върху бутона "**Избери или качи файл**".
- $\mathcal{L}_{\mathcal{A}}$  Открийте файла, който искате да добавите. Можете също да качите нов файл ако желаете.
- $\Box$ Кликнете върху бутона "Избери".
- **Service Service**  Можете да изберете файла да се появи <sup>в</sup> нов прозорец.
- Името на новия ресурс ще се превърне <sup>в</sup> активна връзка блока със съдържание.

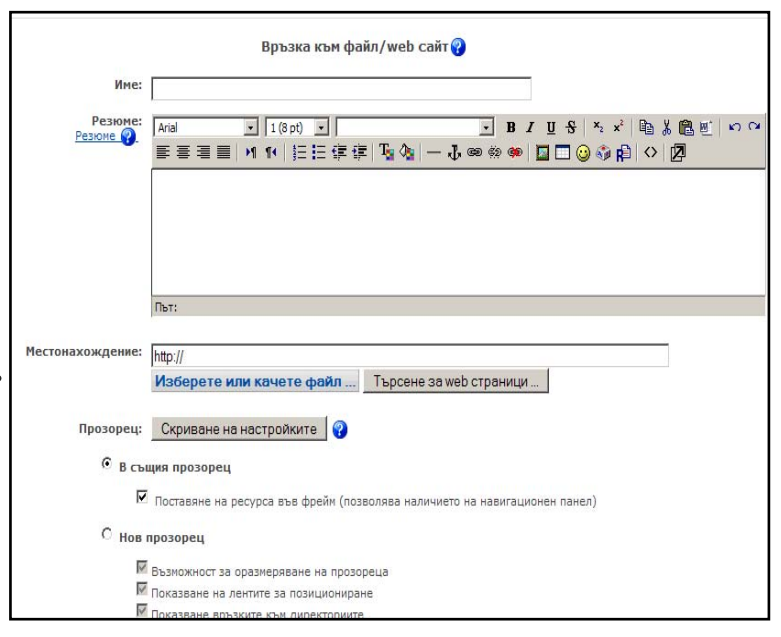

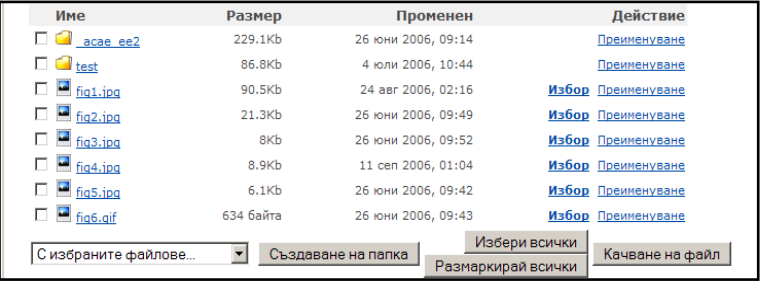

# Добавяне на ресурс ДИРЕКТОРИЯ Ј

### **За да добавите директория <sup>с</sup> файлове**

- $\blacksquare$  В режим редактиране изберете "**Покажи директория**" <sup>в</sup> менюто <sup>с</sup> ресурси от блока със съдържание, към които искате да добавите връзка към файла.
- $\overline{\phantom{a}}$  На страницата за редактиране, изберете папка, до която искате учениците да имат достъп.
- $\overline{\phantom{a}}$  Когато ученик кликне върху крайната връзка ще види списък <sup>с</sup> всички файлове <sup>и</sup> папки.

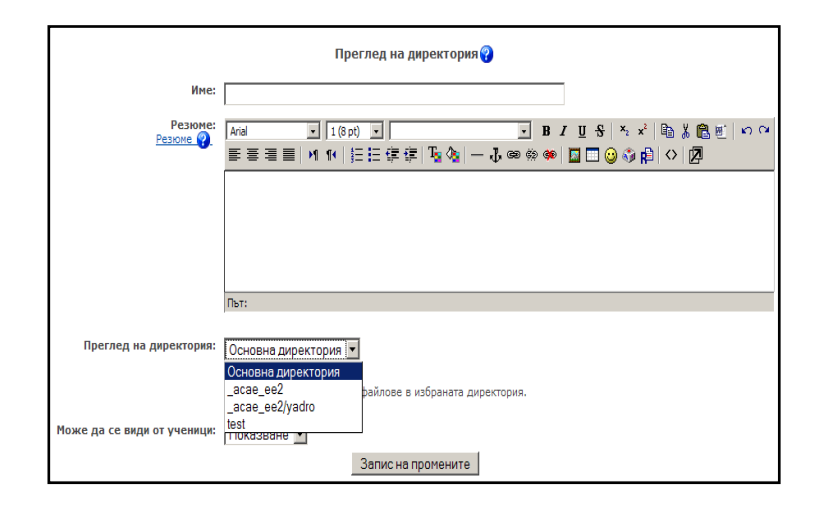

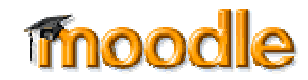

### Добавяне на ресурс връзка към сайт

### **За да добавите връзка към уеб сайт**

- Включете режим редактиране
- $\overline{\phantom{a}}$  Изберете "**Връзка към файл или уеб сайт**" от менюто <sup>с</sup> ресурси <sup>в</sup> тематичен или програмен блок.
- $\overline{\phantom{a}}$  Дайте име <sup>и</sup> кратко обобщение на връзката <sup>в</sup> обозначените полета горе на екрана.
- × В полето <sup>с</sup> местонахождение въведете адреса на страницата, <sup>с</sup> която искате да сложите връзка.
- Т. След като изберете опциите, които желаете, кликнете върху Запази.

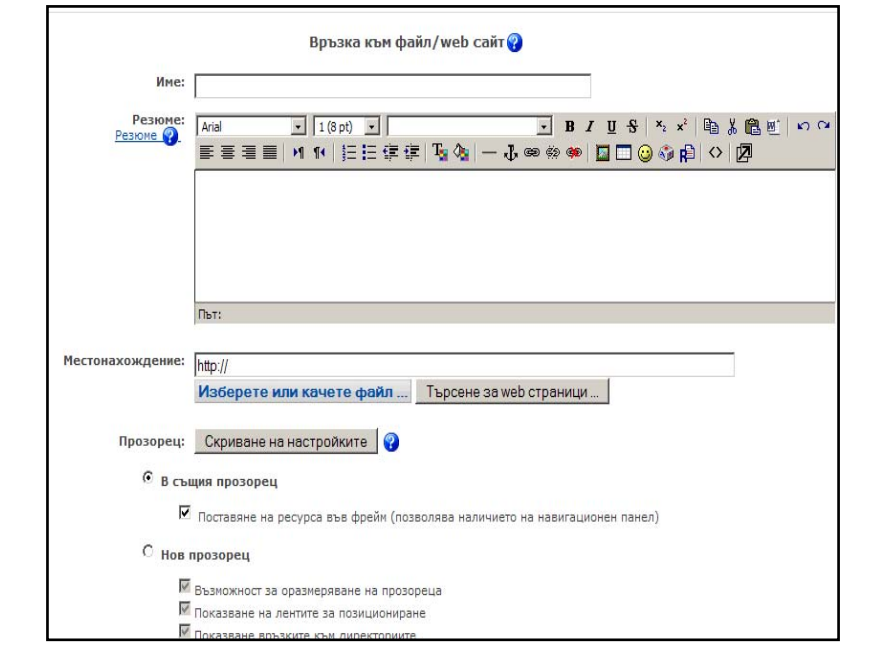

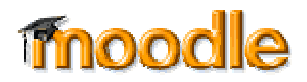

# Добавяне на учебна дейност

 $\mathcal{L}_{\mathcal{A}}$ Менюто "Дейности" ви дава възможност да добавите интерактивни инструменти към вашия курс.

<mark>. Добавяне на учебна дейност | ▼</mark> Добавяне на учебна дейност **Book** Database **Flash Activity LAMS** SCORM/AICC Survey Wiki Анкета Задание Речник Семинар Тест **Урок** Форум

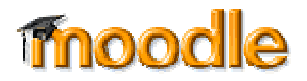

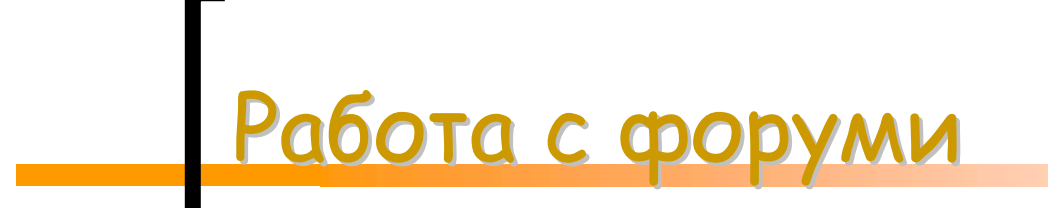

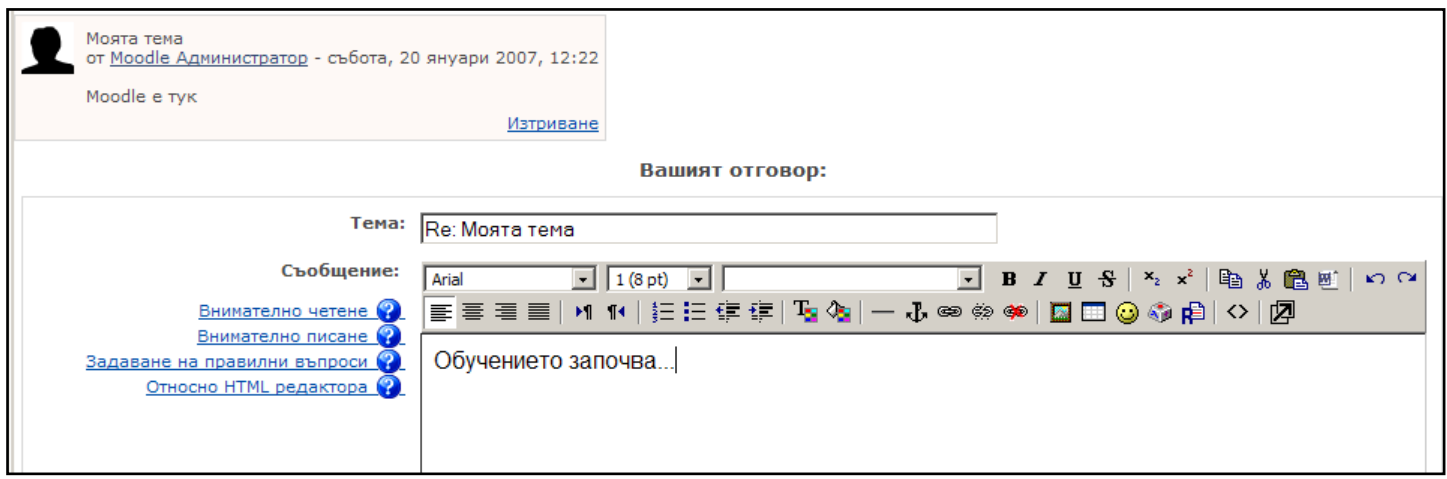

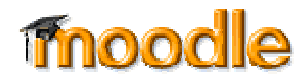

### Работа с форуми добавяне

### **За да добавите форум**

- $\mathcal{L}_{\mathcal{A}}$ Преминете <sup>в</sup> режим Редактиране
- $\mathbf{r}$  Изберете Форум от менюто <sup>с</sup> дейности <sup>в</sup> съответната тема или програма
- $\mathcal{L}_{\mathcal{A}}$  На последвалата страница дайте описателно име на форума
- $\mathcal{L}$ Изберете типа форум
- $\mathcal{L}_{\mathcal{A}}$ Напишете кратко описание.
- $\mathcal{L}_{\mathcal{A}}$  Изберете опциите, които бихте искали да използвате в този форум

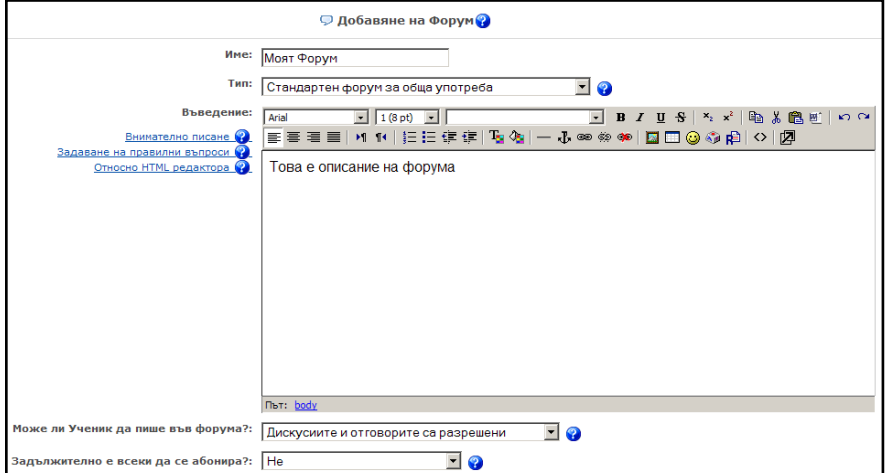

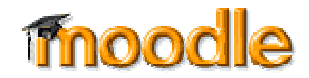

### Работа <sup>с</sup> форуми НОВА ТЕМА

### **Създаване на нова тема**

- $\mathcal{L}_{\mathcal{A}}$ Натиснете връзката "Добавяне на нова тема"
- $\overline{\phantom{a}}$ Задайте новото заглавие на дискусията.
- $\mathbf{r}$  Изберете типа на форматирането, който сте използвали във вашето съобщение.
- $\mathcal{L}_{\mathcal{A}}$  Изберете дали да се абонирате за този форум
- × Ако желаете да приложите файл, като например RTF или изображение, натиснете бутона Избери, открийте желания документ на вашия компютър <sup>и</sup> натиснете Отвори.
- $\mathcal{L}_{\mathcal{A}}$ Натиснете Запис на промените.

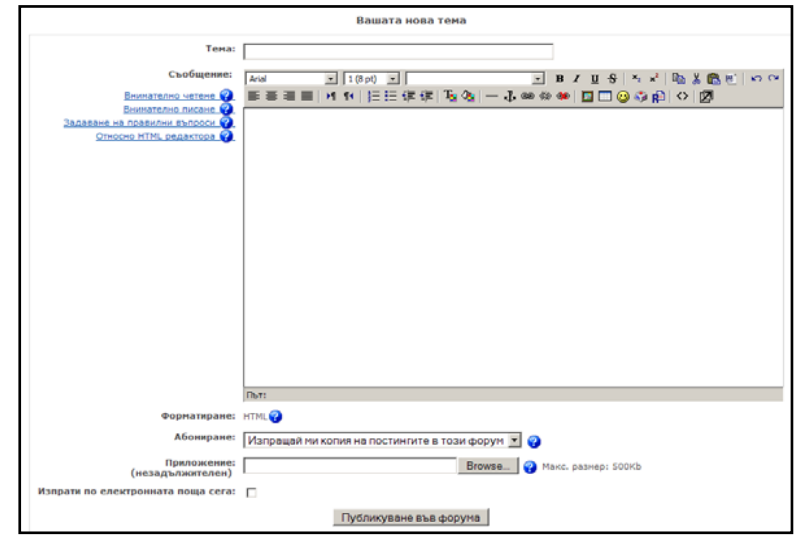

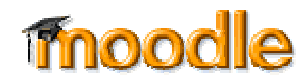

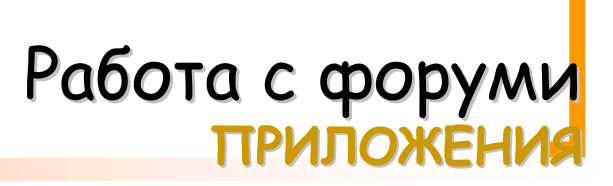

- Интервюта
- Дебати
- Често задавани въпроси
- $\overline{\mathcal{L}}$ Групи за четене
- Социален форум

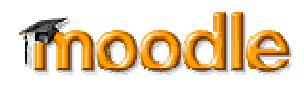

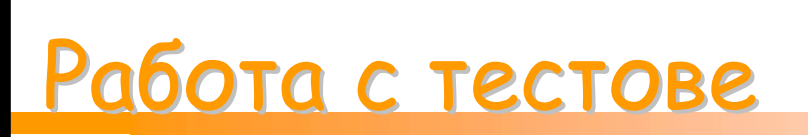

### **Как да създадем тест?**

П Тестовете на Moodle имат два основни компонента: тестова рамка <sup>и</sup> въпросници. Рамката <sup>е</sup> като контейнер за различни типове въпроси извадени от въпросниците. Т<u>я</u> е онова, което учениците виждат, когато вземат даден тест. Тя също определя как учениците взаимодействат <sup>с</sup> теста. Въпросите <sup>в</sup> тестовата рамка могат да бъдат от всеки тип, избрани целенасочено или произволно <sup>и</sup> представени <sup>в</sup> предопределен или произволен ред. Можете да създавате въпросници въз основа на глави от учебник, седмици от семестъра, важни понятия или каквато <sup>и</sup> да <sup>е</sup> друга организационна система. Въпросниците могат да бъдат използвани многократно, споделяни между дадените курсове или местени от една система <sup>в</sup> друга.

### Работа с тестове ТЕСТОВА РАМКА

### **За да създадете тестова рамка**

- $\overline{\phantom{a}}$  Кликнете на Включване на режим за редактиране.
- $\overline{\mathcal{M}}$ Изберете "Тест" от менюто на частта, където искате да поставите препратка към теста.
- $\mathcal{L}^{\mathcal{A}}$ Дайте описателно име на теста.
- $\mathcal{L}_{\mathcal{A}}$ Напишете въведение към теста.
- $\mathcal{L}_{\mathcal{A}}$  Изберете дати за начална <sup>и</sup> крайна дата за взимане на теста.
- $\mathcal{L}^{\mathcal{A}}$ Изберете опции
- $\mathcal{L}_{\mathcal{A}}$ Кликнете на бутона Продължи.

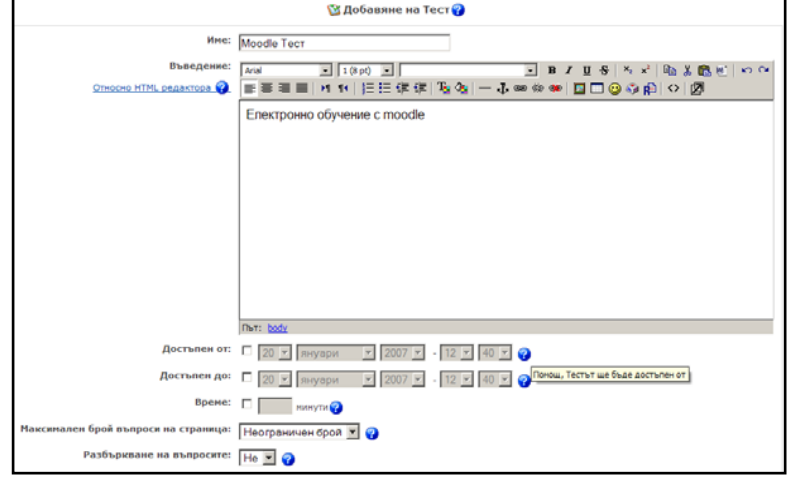

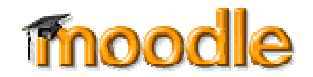

### Работа с тестове ТЕСТОВА РАМКА - ОПЦИИ

- Времево ограничение
- $\mathcal{L}_{\mathcal{A}}$ Разбъркани въпроси
- $\blacksquare$ Разбъркани отговори
- $\mathcal{L}_{\mathcal{A}}$ Разрешени опити
- $\blacksquare$  Всеки опит се натрупва <sup>в</sup> следващия
- $\mathcal{C}$ Метод на оценяване
- п След отговор, Покажи Обратна връзка?
- $\mathcal{L}_{\mathcal{A}}$  В Обратна връзка, Покажи коректните отговори?
- $\mathbf{r}$ Разрешен Преглед
- $\mathcal{L}_{\mathcal{A}}$ Максимален Резултат
- $\mathbf{r}$ Изисква Парола
- $\mathcal{L}_{\mathcal{A}}$ Изисква Мрежови Адрес

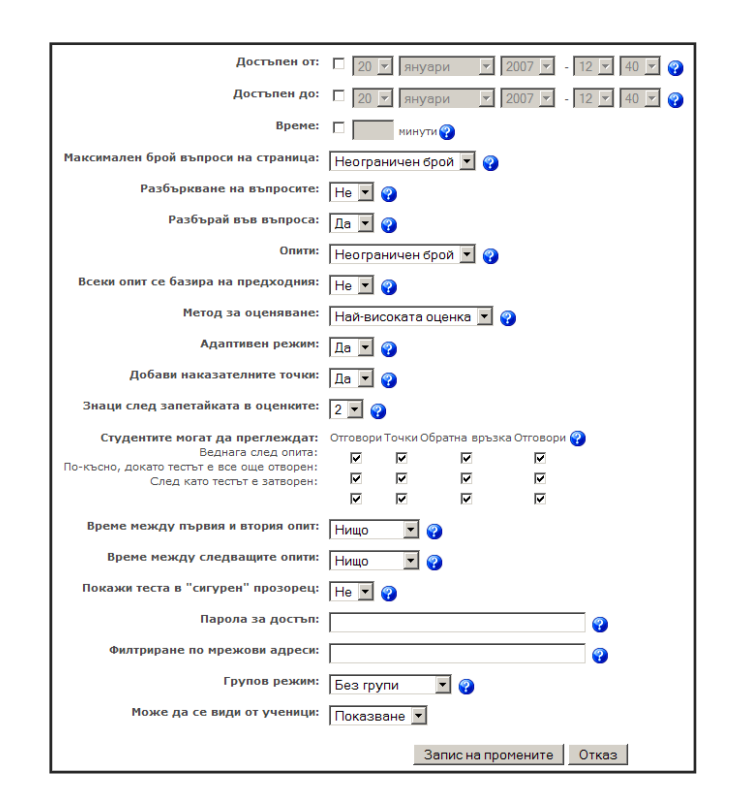

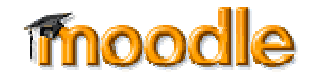

#### **a5** Времево ограничение

Определя за колко време учениците трябва да завършат теста. В края на определеното време, теста автоматично се предава за обработка <sup>с</sup> текущите отговори.

#### Разбъркани въпроси

Задайте на това Да , за да може разбъркано да се подредят въпросите, когато се покажат на екрана на студентите.

#### Разбъркани отговори

Това ще разбърка подредбата на отговорите във въпроса.

#### Разрешени опити

Използвайте тази опция, за да зададете колко пъти ученика може да вземе един тест. Вие може да зададете неограничен брой пъти или от 1 до 6 пъти.

#### Всеки опит се натрупва в следващия

Ако разрешите многократни опити, вие може да изберете да разрешите учениците да натрупват отговорите си <sup>с</sup> течение на времето. Ако зададете на това Да, отговорите на учениците от последния опит ще се виждат следващия пьт, когато опитат да вземат теста.

#### Метод на оценяване

Ако разрешите многократни опити, вие може да изберете, кой от резултатите да се запазва. Вашият избор може да бъде най-високия резултат, средния резултат, първия опит или последния опит.

#### След отговор, Покажи Обратна връзка?

При обратната връзка на учениците ще бъдат показани кои от техните отговори са верни <sup>и</sup> кои не след предаване на резултатите от теста за обработка.

### В Обратна връзка, Покажи коректните отговори?

Ако се прави Обратна връзка от теста, може да изберете да се покажат на студентите верните отговори.

#### Разрешен Преглед

Тази опция ще разреши на студентите да прегледат направените от тях тестове, след като са ги предали за обработка на резултатите и са видели отговорите.

#### Максимален Резултат

С това меню се задава най-високия възможен резултат за вашия тест. Това <sup>е</sup> общия брой точки, записани <sup>в</sup> бележника <sup>с</sup> резултатите. Ако вашите въпроси имат повече точки от зададения максимум, те ще участват пропорционално в максималния резултат.

#### Изисква Парола

Бие може да зададете парола за теста на всеки ученик, която ще <sup>е</sup> необходима за влизане, преди взимане на теста. Може да

използвате това за ограничение кой може да вземе теста <sup>и</sup> кога.

Изисква Мрежови Адрес

Тази опция ограничава достъпа до теста на определен диапазони от IP адреси. Ако искате учениците да вземат теста от определена лаборатория или кабинет, задайте диапазон от IP адреси включени <sup>в</sup> тяхната мрежа. Например, ако искате достъп от компютри <sup>с</sup> IP адреси <sup>в</sup> диапазон от 10.10.10.0 до 10.10.10.50, трябва да въведете 10.10.10.0/50. За да разрешите достъп от всички компютри <sup>в</sup> подмрежата (например, на училището), въведете частичния адрес, които искате да използвате. atomX; 20.1.2007 <sup>г</sup>.

### Работа <sup>с</sup> тестове тестове **КАТЕГОРИИ КАТЕГОРИИ НА ВЪПРОСИТЕ ВЪПРОСИТЕ**

### **Създаване на категории за въпросите**

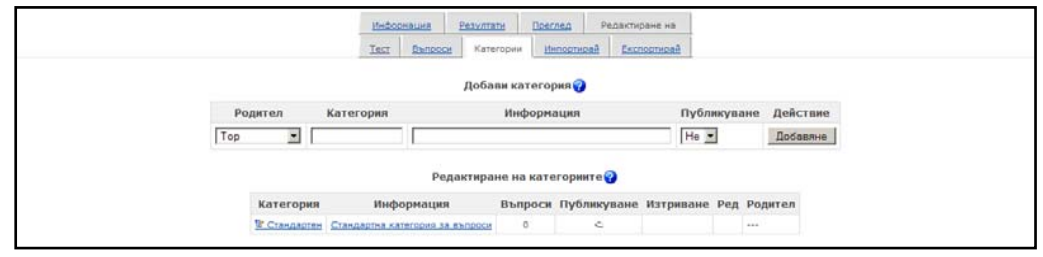

- От страницата за Редактиране на тест, кликнете "Редактиране Категории"
- × Намерете празния ред, който се появява <sup>в</sup> края на списъка <sup>с</sup> категории
- $\blacksquare$  Напишете име на вашата нова категория въпроси <sup>в</sup> първото текстово поле
- $\mathcal{L}_{\mathcal{A}}$ Добавете описание за категорията <sup>в</sup> полето за информация
- $\mathbf{r}$  Ако искате вашия въпрос да се използва <sup>и</sup> от други курсове, изберете Да <sup>e</sup><sup>в</sup> колоната Зареждане
- × Кликнете на бутон "Запис на промените" в долния край

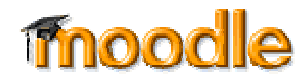

### Работа с тестове създаване на въпроси

### **За да създадете въпрос:**

- $\overline{\mathcal{M}}$  От страницата за Редактиране на тест, изберете категория, към която искате да добавите въпрос.
- $\mathcal{L}$  Изберете вида на въпроса, който искате да създадете от опцията "Създаване на нов въпрос"
- $\overline{\phantom{a}}$  Попълнете формата за типа въпрос, който създавате.
- $\overline{\phantom{a}}$ • Кликнете "Запис на промените"

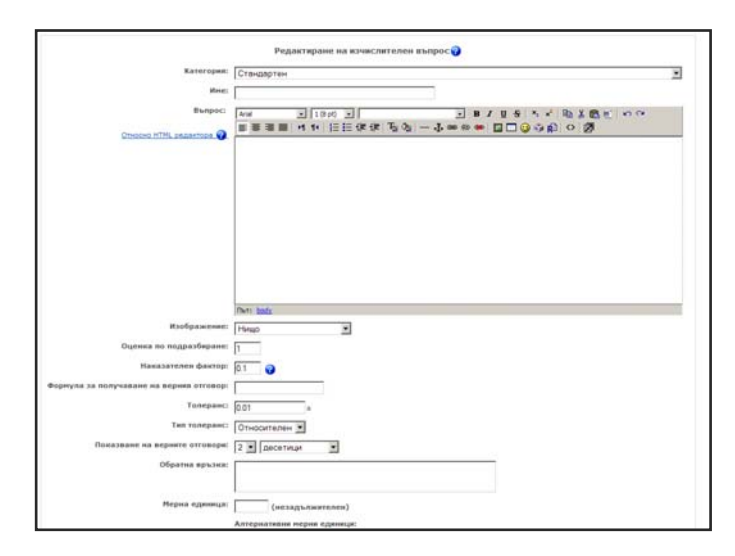

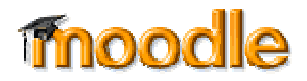

### Работа с тестове типове въпроси

- п Избор от няколко отговора
- $\mathcal{C}^{\mathcal{A}}$ Вярно/ Невярно
- $\mathcal{L}_{\mathcal{A}}$ Кратък отговор
- $\mathcal{L}_{\mathcal{A}}$ Цифров

a6

- $\mathbf{r}$ Съответствие
- п Описание
- $\mathcal{L}_{\mathcal{A}}$ Случаен въпрос
- $\mathcal{C}^{\mathcal{A}}$  Случайно съвпадение на кратък отговор
- $\mathcal{L}_{\mathcal{A}}$ Вградени отговори (Cloze)

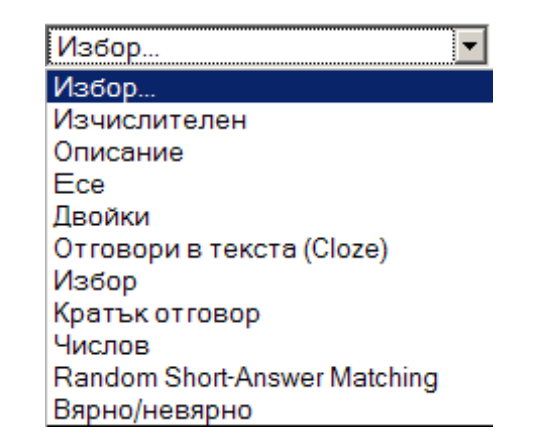

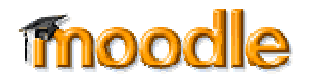

#### **a6** Избор от няколко отговора

Възможни са един или няколко варианта на отговор при въпросите <sup>с</sup> избор от няколко отговора.

### Вярно/ Невярно

Прост въпрос <sup>с</sup> избор от няколко отговора само <sup>с</sup> два възможни отговора.

#### Кратък отговор

Учениците отговарят на този въпрос <sup>с</sup> написване на дума или фраза. Трябва да бъде даден списък <sup>с</sup> отговори, които се признават.

### Цифров

Въпрос <sup>с</sup> кратък отговор, който <sup>е</sup> цифрова стойност вместо дума.

#### Съответствие

Стандартен въпрос за откриване на двойки отговори.

#### Описание

Това дава възможност за прикрепяне на някакъв текст към теста. Това не <sup>е</sup> вид въпрос, но <sup>е</sup> удобно за даване на междинни инструкции по време на изпълнение на теста.

#### Случаен въпрос

Този тип въпрос позволява да добавяте към теста случайно избран въпрос от съответната категория.

#### Случайно съвпадение на кратък отговор

Това е интересен тип въпрос. Подвъпросите за упражнение <sup>с</sup> откриване на двойки от отговори се изтеглят случайно от въпросите <sup>с</sup> кратък отговор в съответната категория.

### Вградени отговори (Cloze)

Въпрос <sup>с</sup> вградени <sup>в</sup> него въпросите от тип Избор от няколко отговора. Разработката на този модул не <sup>е</sup> приключила още, така че няма да разглеждаме този тип <sup>в</sup> детайли сега. atomX; 20.1.2007 <sup>г</sup>.

### Работа с тестове ТИПОВЕ ВЪПРОСИ

### **Въпроси <sup>с</sup>** избор **от няколко отговора**

 $\mathcal{C}^{\mathcal{A}}$  Moodle осигурява голяма гъвкавост при създаването на този общ тип въпроси. Вие може да създадете въпроси <sup>с</sup> един или няколко отговора, да включите изображения във въпроса и да дадете съответни тегла на оценките на отделни отговори.

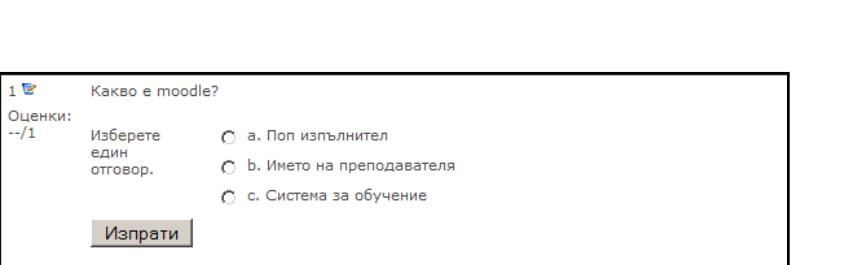

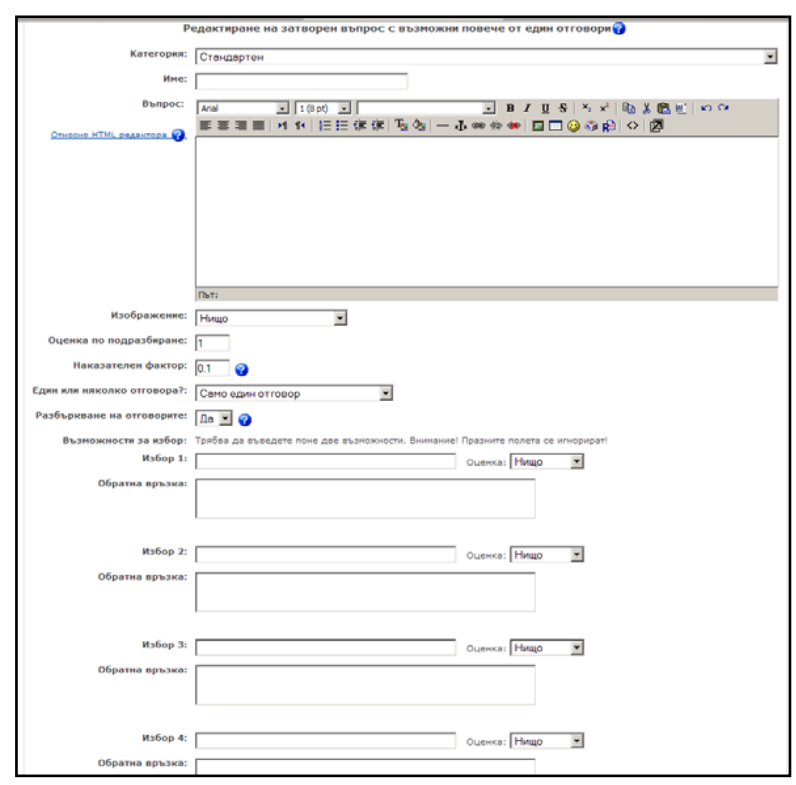

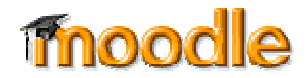

## Работа <sup>с</sup> тестове тестове **ТИПОВЕ ВЪПРОСИ ВЪПРОСИ**

### **Въпроси <sup>с</sup> кратки отговори**

 $\mathcal{L}$  Въпросите <sup>с</sup> кратки отговори изискват студента да набере отговора на въпроса. Отговора може да бъде дума или фраза но трябва да съответства точно на един от допустимите отговори.

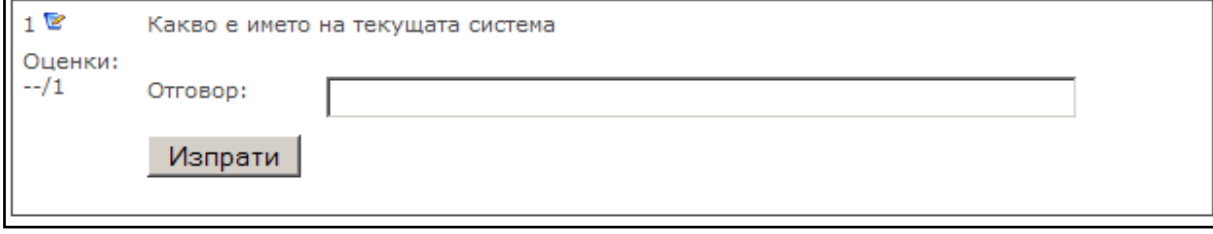

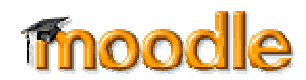

### Работа с тестове ТИПОВЕ ВЪПРОСИ

### **Цифрови въпроси**

 $\mathcal{L}_{\mathcal{A}}$  Цифровите въпроси са подобни на въпросите <sup>с</sup> кратки отговори за уравнения, както <sup>е</sup> показано на Фигура 5-7. може да създадете въпрос <sup>с</sup> едно уравнение <sup>и</sup> вашите ученици да напишат цифровия отговор. Учениците ще получават точки за отговори, които са зададени от вас.

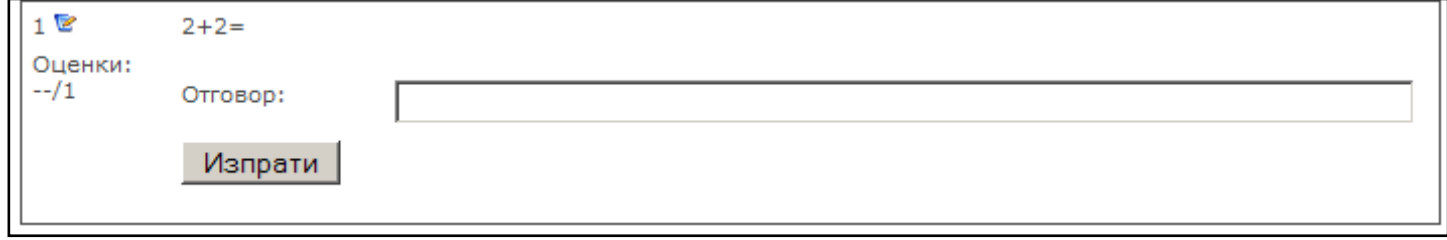

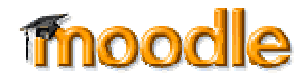

# Работа с тестове типове въпроси

### **Въпроси за съответствие**

 $\overline{\phantom{a}}$  Въпроси за съответствие се задават на учениците <sup>с</sup> цел те да съчетават въпроси <sup>с</sup> многократни отговори към различни видове отговори. Те са подходящи за тестване на разбирането на учениците на лексиката <sup>и</sup> умението им да свързват примери <sup>с</sup> концепции. Създаването на Въпроси за съответствие <sup>в</sup> Moodle <sup>в</sup> известна степен <sup>е</sup> по-различно от това на другите видове въпроси.

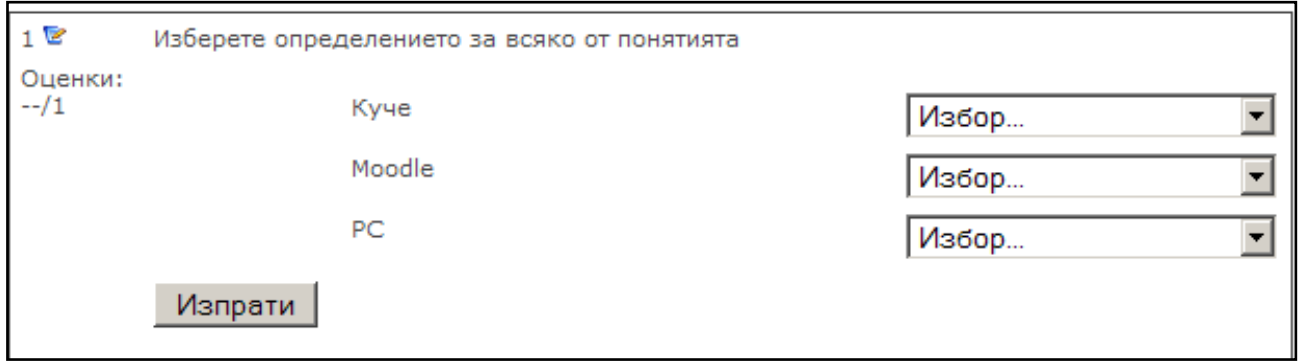

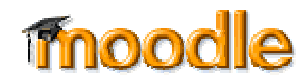

# Работа с тестове типове въпроси

### **Случайни въпроси за съответствие <sup>с</sup> кратък отговор**

 $\overline{\phantom{a}}$  Това <sup>е</sup> интересен тип въпроси. Взимат се случайно избрани въпроси <sup>с</sup> Избор от няколко кратки отговора <sup>и</sup> техните верни отговори <sup>и</sup> се създават въпроси на съответствие от тях. Това <sup>е</sup> интересен начин да използвате отново вашите въпроси <sup>с</sup> кратък отговор <sup>в</sup> нов формат.

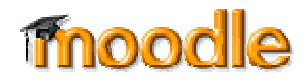

### Работа с тестове ТИПОВЕ ВЪПРОСИ

### **Изчислителни въпроси**

 $\mathcal{L}_{\mathcal{A}}$  Изчислителен въпрос <sup>е</sup> математическо уравнение <sup>с</sup> полета за стойности, които ще бъдат изтеглени случайно от база данни със стойности <sup>в</sup> момента на изпълнение на теста от ученика.<br>Например, ако искате да създадете голям брой задачи за умножение, за тренировка на учениците, добре <sup>е</sup> да създадете въпрос <sup>с</sup> две полета <sup>и</sup> знак за умножение, като например<br>{a} \* {b}. Когато ученика изпълнява теста, Moodle ще избере стойности за a и b на случаен принцип. Едни <sup>и</sup> същи стойности много рядко се появяват два пъти.

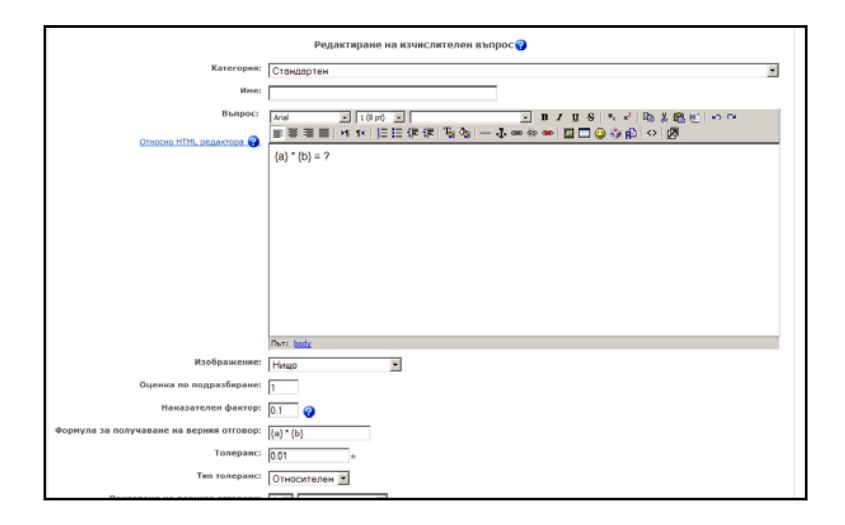

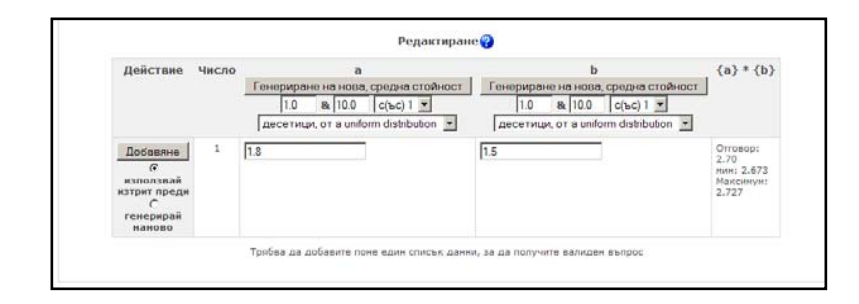

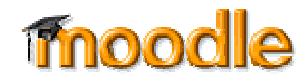

### Работа с тестове импортиран<mark>е</mark>

### **Импортиране на въпроси**

**In**  Ако имате въпроси, които съхранявате <sup>в</sup> текстов формат или не искате да използвате уеб интерфейса създаване на вашите въпроси можете да ги импортирате от текстовия файл. Moodle поддържа осем вида формати <sup>и</sup> осигурява лесен начин за създаване на нови такива за импортиране

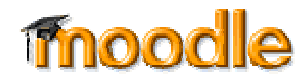

## Работа с тестове импортиране - Формати

### **Вградени формати**

- $\overline{\phantom{a}}$  **GIFT –** Позволява да се пишат въпроси от тип Избор от няколко отговора, вярно/ невярно, кратки отговори, съответствие <sup>и</sup> цифрови.
- $\mathcal{C}^{\mathcal{A}}$  **Aiken –** осигурява лесен начин за писане на въпроси от тип Избор от няколко отговора. Това <sup>е</sup> много лесен, достъпен за четене формат.
- $\overline{\phantom{a}}$  **Missing-word –** <sup>a</sup>ко имате намерение да пишете много missing-word въпроси <sup>с</sup> Избор от няколко отговора, този формат <sup>е</sup> лесен начин за създаването им.
- $\mathcal{C}^{\mathcal{A}}$  **AON –** същия като missing-word формат, освен това <sup>с</sup> него се създават въпроси на съответствието от такива за Избор от няколко отговора.
- × **Blackboard –** позволява да се обменят въпроси между кусове <sup>и</sup> различни инстации на Moodle.
- **WebCT –** поддържа само импортирането на въпроси <sup>с</sup> Избор от няколко отговора <sup>и</sup> такива <sup>с</sup> кратък отговор.
- n **Course Test Manager –** позволява да импортирате въпроси от Course Test Manager от Course Technology.
- $\overline{\phantom{a}}$  **Вградени отговори (Close) –** Cloze формата <sup>е</sup> въпрос от тип Избор от няколко вградени отговора. Тези въпроси могат да бъдат малко сложни за разработка, но представляват уникален начин за задаване на въпроси.

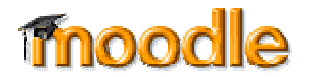

# Работа <sup>с</sup> тестове тестове **ДОБАВЯНЕ ДОБАВЯНЕ НА ВЪПРОСИ ВЪПРОСИ**

### **Добавяне на въпроси към тест**

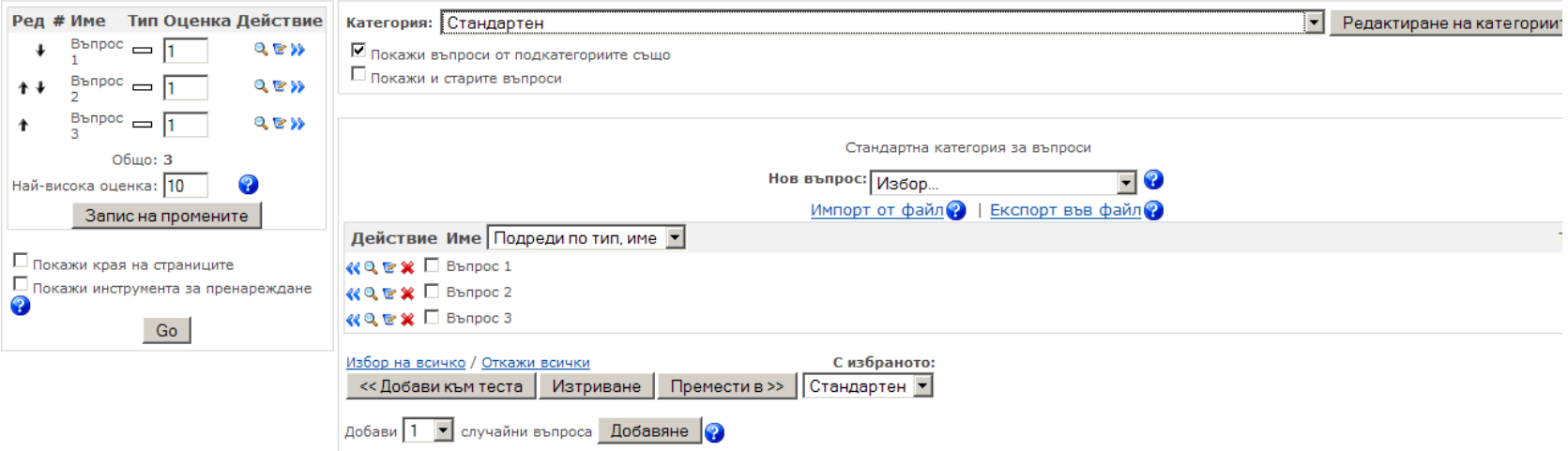

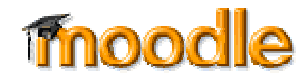

# Разглеждане на задния

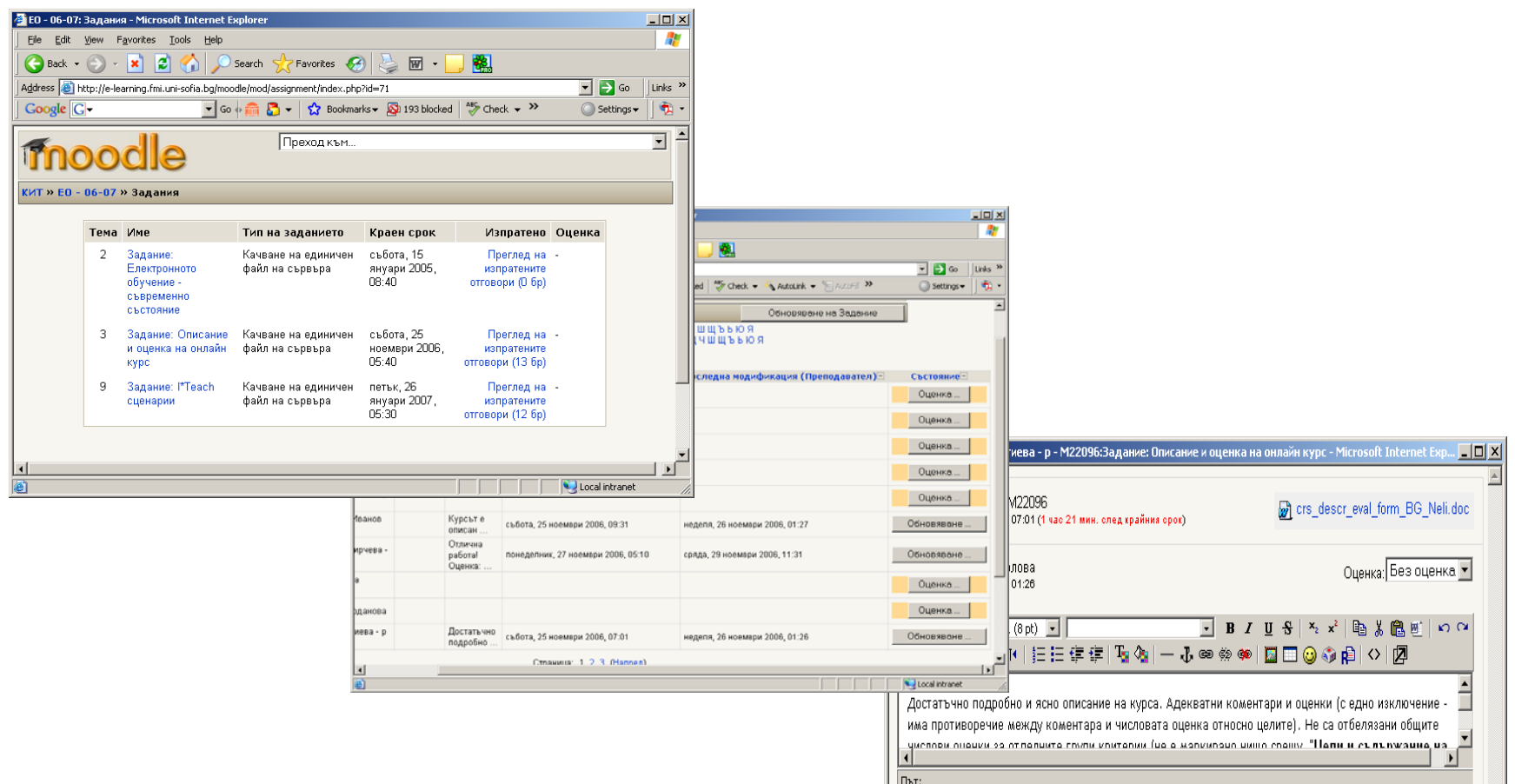

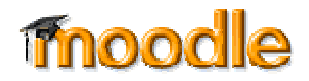

# Оценяване Оценяване

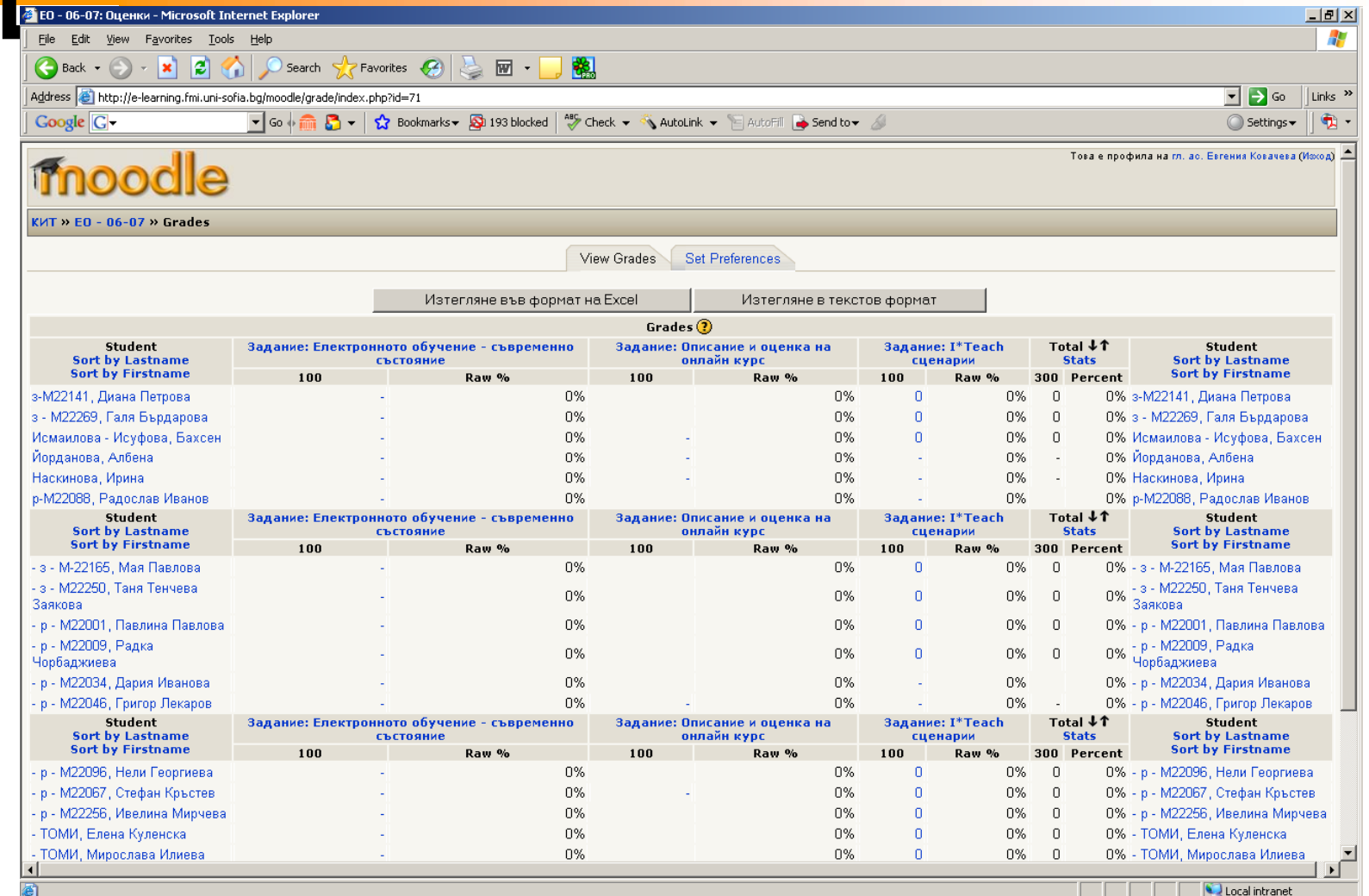

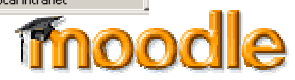